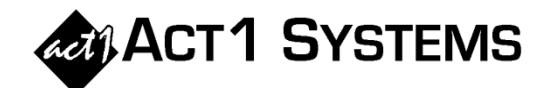

## Did you know…?

- **You may call ACT 1 Systems at (818) 347-6400 for unlimited free phone training during our regular business hours from 7:30am – 5:00pm Pacific Time. Call us as often as you need to get answers to your questions, no matter how complex or trivial.**
- **You may also send an e-mail to ACT 1 Systems any time for regular assistance. Please contact Alexis at** adoria@act1systems.com **or Eric at**  erosenberg@act1systems.com**.**

## Application Tips

- **You can easily find the percentage of any demographic within one or more selected lineups by using an Audience Composition Report:**
	- o **Enter your lineup(s) in the first tab of the Audience Report input dialog box. Enter an override exact time, if necessary.**
	- o **Under the Demos tab, enter your base demographic (e.g., Persons 18+) that will serve as the comparison for your target demographics, and then enter the target demos you're comparing (e.g., Women 18+ and Men 18+).**
	- o **In the Audience Options tab under Report Type, select Composition.**
	- o **Select the checkboxes next to either Population summary, Coverage summary, or both.**
	- o **De-select Market under Show Levels, and also click on the Summary Pages button and de-select all boxes.**
	- o **Select the checkbox next to the Overview Page button.**
	- o **Click on OK to generate the report, and then click on the small circled arrow next to (Summary Pages Ready) to see the data breakdown.**